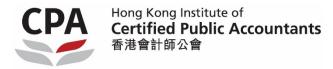

# User Guide for the e-AGM Platform

The SPOT e-Meeting system allows members of the Institute to participate in the Annual General Meeting (AGM) online in a convenient and efficient way from anywhere with an internet connection. Members can view the live stream of the AGM, participate in polling and submit questions via their smartphones, tablets, or computer devices.

**Online polling** is available for members as well as their appointed proxies.

### Help and Support

If you have any technical problems or require assistance during or before the meeting, please call our dedicated e-Meeting hotline at (852) **2975 0928.** Prior to the date of the AGM, the hotline will only be available from 9:00 am to 5:00 pm (Monday to Friday, excluding Hong Kong Public Holidays). Kindly note that the hotline staff cannot process your votes or submit questions over the phone on your behalf.

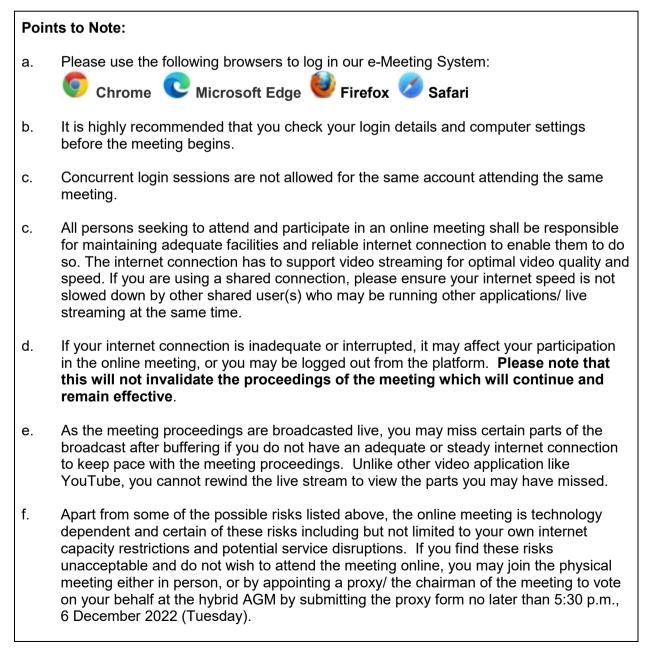

## A. To log in

- 1. Refer to the Institute's email sent on 29 November, or enter the link https://spot-emeeting.tricor.hk/#/29
- 2. Press "Attend Meeting" to proceed.

| СРА | Hong Kong Institute of<br>Certified Public Accountants<br>香港會計師公會                                  | EN | <b>中</b> |
|-----|----------------------------------------------------------------------------------------------------|----|----------|
|     | Company / Organization<br>HONG KONG INSTITUTE OF CERTIFIED PUBLIC ACCOUNTANTS                      |    |          |
|     | Meeting Type Annual General Meeting                                                                |    |          |
|     | Meeting Time<br>08/12/2022 17:30                                                                   |    |          |
|     | Meeting Venue<br>Auditorium, 27th floor, Wu Chung House, 213 Queen's Road East, Wanchai, Hong Kong |    |          |
|     | Attend Meeting                                                                                     |    |          |
| -   | Meeting Documents                                                                                  | -  |          |
|     | User Guide for the e-AGM Platform View                                                             |    |          |
|     | Back to Meeting Schedule                                                                           |    |          |

- 3. Enter your Membership no. as the user name and enter the combination of your ID card and date of birth as the password as instructed in the email sent on 29 November.
- 4. Click the "Next" button to login.

| Meeting Type<br>Annual General Me                                        | ITUTE OF CERTIFIED PUBLIC ACCOUNTANTS                  |                 | Help and Support<br>Tricor Investor Services<br>17th Floor<br>Far East Finance Centre<br>No. 16 Harcourt Road<br>Hong Kong<br>Tel: (852) 2975 0928 |
|--------------------------------------------------------------------------|--------------------------------------------------------|-----------------|----------------------------------------------------------------------------------------------------|
| Meeting Time<br>08/12/2022 17:30<br>Meeting Venue<br>Auditorium, 27th fi | oor, Wu Chung House, 213 Queen's Road East, Wan        | chai, Hong Kong | Contact Us                                                                                                    |
| User Name                                                                |                                                        | (j)             |                                                                                                    |
| Password                                                                 |                                                        | • ()            |                                                                                                    |
|                                                                          | Next                                                   |                 |                                                                                                    |
| F                                                                        | or any enquiry, please contact Tricor hotline at (852) | 2975 0928       |                                                                                                    |
|                                                                          |                                                        |                 |                                                                                                    |

5. In the next Terms & Conditions page, please read and check the box and then press "Next".

### B. To attend the meeting and view the live stream

- 6. Once logged in, you will see your personal information page. If there are any discrepancies, please press "Contact Us" or call the Tricor hotline under "Help and Support" for assistantce.
- 7. Please review and click "**Confirm**" to access the online meeting page.

#### (Note: Once you click "Confirm", you will be deemed to have registered your attendance and all your proxy instructions previously submitted, if any, will be revoked.)

|                                                                                                    | Help and Support<br>Tricor Investor Services |                                    |                                                                                                    |
|----------------------------------------------------------------------------------------------------|----------------------------------------------|------------------------------------|----------------------------------------------------------------------------------------------------|
| Please review and confirm your personal information<br>Company / Organization<br>HONG KONG INSTITUTE OF CERTIFIED PUBLIC ACCOUNTANTS<br>Meeting Type<br>Annual General Meeting<br>Meeting Time<br>08/12/2022 17:30 |                                              |                                    | 17th Floor<br>Far East Finance Centre<br>No. 16 Harcourt Road<br>Hong Kong<br>Tel: (852) 2975 0928 |
| Membership No.<br>Axxxx                                                                                                    | Member<br>CHAN, Tai Man                      | No. of Entitled Votes<br>1 Vote(s) | Contact Us                                                                                         |

8. After clicking "Confirm", you should be able to view the live stream of the meeting.

The broadcast will start automatically when the meeting commences.

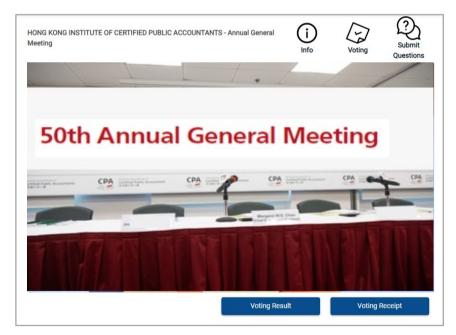

## C. Polling procedures

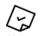

9. By clicking Voting you should see a pop up Voting Page.

You can click "For" or "Against" for each resolution one by one.

If you would like to vote "All For" or "All Against" for all resolutions in the same preference, there are buttons on top of the Header Row for this purpose.

| N                                            | /oting                      |                                    |             |
|----------------------------------------------|-----------------------------|------------------------------------|-------------|
| Membership No. Member<br>Axxxx CAHN, Tai Man |                             | No. of Entitled Votes<br>1 Vote(s) |             |
|                                              |                             | All For                            | All Against |
|                                              |                             | For                                | Against     |
| 1. To approve the statement of accounts.     |                             |                                    |             |
| nder Professio                               | nal Accountants By-         | $\bigcirc$                         | $\bigcirc$  |
| iew your voting                              | g instruction before submis | ssion                              |             |
| :                                            | Submit                      |                                    |             |
|                                              |                             | Submit                             |             |

- 10. After completing your inputs, please click "Submit".
- 11. A Review Voting Instructions Page will pop up for you to review your voting instructions before completing the process. Check the box to confirm and agree to the voting instructions set out on the voting form. Click "Confirm" to submit your voting instructions; or "Modify" to make any changes.
- 12. You may click the "Voting Receipt" to save or print your submitted voting instruction(s) for your record.
- 13. Click "Finish" and return to the meeting/Live Streaming page.

| Voting Successfully Submitted | HONG KONG INSTITUTE                                             | OF CERTIFIED PUBL                 | IC ACCOUN | TANTS   |
|-------------------------------|-----------------------------------------------------------------|-----------------------------------|-----------|---------|
|                               | Ar                                                              | nual General Meeting              |           |         |
| $\bigcirc$                    | Held on Thurse                                                  | day, 8 December 2022 at 5:3       | 0 p.m.    |         |
|                               |                                                                 | Voting Receipt                    |           |         |
|                               | (1) Name of the Member(s) (as registered)<br>(IN BLOCK LETTERS) | : CHAN, Tai Man                   |           |         |
| Voting Reference No.          | (2) Name of Proxy (where applicable)<br>(IN BLOCK LETTERS)      | :                                 |           |         |
| 12345678912345                |                                                                 |                                   |           |         |
|                               | RESOLUTIONS                                                     |                                   | FOR       | AGAINST |
| Voting Receipt                | 1. To approve the statement of accounts.                        |                                   | 1         |         |
| Finish                        | 2. To appoint an auditor of the Institute under Professional .  | Accountants By-Law 42.            | 1         |         |
|                               | Voting Reference No.                                            | 123                               | 456789123 | 45      |
|                               | This is computer-generated document by Tricor e-Meeti           | ng System for your own record onl | у.        |         |

D. To view AGM documents

| - | •  |
|---|----|
| ٠ | ٦. |
| Т | )  |
|   | /  |

<sup>14.</sup> By clicking *info*, you should be able to see a pop up page with the documents related to the AGM, you may click the links to review them.

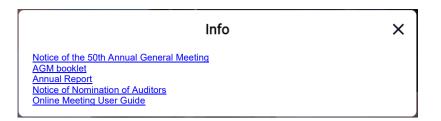

# E. To submit questions

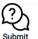

- 15. If you want to submit a question, you may click Questions for a pop up message box.
- 16. Type your questions in the space provided (limited to 500 English letters or 250 Chinese characters), click the icon submit.

| Submit Your Questions                 | × | Questions Successfully Submitted |
|---------------------------------------|---|----------------------------------|
| Type here<br>500 Characters Remaining | > | G.                               |
| Questions submitted                   |   |                                  |
|                                       |   | Finish                           |

- 17. The message "Question Successfully Submitted" will be displayed and your question will be sent to the chairman of the meeting.
- 18. Click "Finish" to return to the meeting/Live Streaming page.

### F. Proxy holder

- 19. If you are a proxy holder, you should log in and cast your votes in accordance with the above steps. You should then log in on behalf of your proxy using an additional set of login details for each proxy, which has been sent to you separately. You should not share the login and password with anyone else.
- 20. Please ensure you are the proxy holder who has been authorized to vote before entering the login page. If your proxy has logged in at the time of the meeting, your proxy appointment will be revoked.
- 21. Follow steps 1-6 to log in to the meeting using the login details for each proxy. You will see the name and the information of your proxy.

|                                                  | Welcome,                     | Name of proxy holder               | ◀─── | Name of proxy holder             |
|--------------------------------------------------|------------------------------|------------------------------------|------|----------------------------------|
| Please review and con                            | firm your personal inform    | ation                              | -    |                                  |
| <b>Company / Organizati</b><br>HONG KONG INSTITU | on<br>TE OF CERTIFIED PUBLIC | ACCOUNTANTS                        |      |                                  |
| <b>Meeting Type</b><br>Annual General Meetir     | ng                           |                                    |      |                                  |
| <b>Meeting Time</b><br>08/12/2022 <b>1</b> 7:30  |                              |                                    |      | Proxy name and<br>membership no. |
| Membership No. 🗲<br>Axxxxx                       | Member<br>CHAN, Tai Man      | No. of Entitled Votes<br>1 Vote(s) |      |                                  |
|                                                  |                              |                                    |      |                                  |
|                                                  | Co                           | onfirm                             |      |                                  |

22. After clicking "Confirm", you should be able to view the live streaming of the meeting.

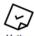

- 23. By clicking <sup>voting</sup> you should see a pop up Voting page.
- 24. For members who have submitted their voting preference to the proxy, the proxy holder is not required to input any vote and the relevant submitted votes cannot be amended.

| Voting                                                                                                    |               |  |          |                             |             |  |  |
|----------------------------------------------------------------------------------------------------|---------------|--|----------|-----------------------------|-------------|--|--|
| Company / Organization         Membership No.         Member           HONG KONG INSTITUTE OF CERTIFIED         Axxxx         CAHN, Tai Man           PUBLIC ACCOUNTANTS         CAHN, Tai Man         CAHN, Tai Man |               |  |          | of Entitled Votes<br>ote(s) |             |  |  |
| Resolution(s)                                                                                                    | Resolution(s) |  |          |                             |             |  |  |
| Show Details                                                                                                    | Split Vote    |  |          |                             |             |  |  |
|                                                                                                    |               |  |          | All For                     | All Against |  |  |
|                                                                                                    |               |  |          | For                         | Against     |  |  |
| <ol> <li>To approve the statement of accounts.</li> </ol>                                                                                                    |               |  | 0        | $\bigcirc$                  |             |  |  |
| <ol> <li>To appoint an auditor of the Institute under Professional Accountants<br/>By-Law 42.</li> </ol>                                                                                                    |               |  | <b>I</b> | $\bigcirc$                  |             |  |  |
| Please review your voting instruction before submission                                                                                                    |               |  |          |                             |             |  |  |
| Submit                                                                                                    |               |  |          |                             |             |  |  |

- 25. After clicking the "Submit" button, a Review Voting Instructions page will pop up for your review. Check the box to confirm and agree to the voting instructions set out on the voting form. Click "Confirm" to submit your voting instructions; or "Modify" to make any changes.
- 26. You may click the "Voting Receipt" to save or print your submitted voting instruction(s) for your records.
- 27. If you have more than one proxy, please repeat steps 21-26 for each of the proxy.

\* \* \* \* \*